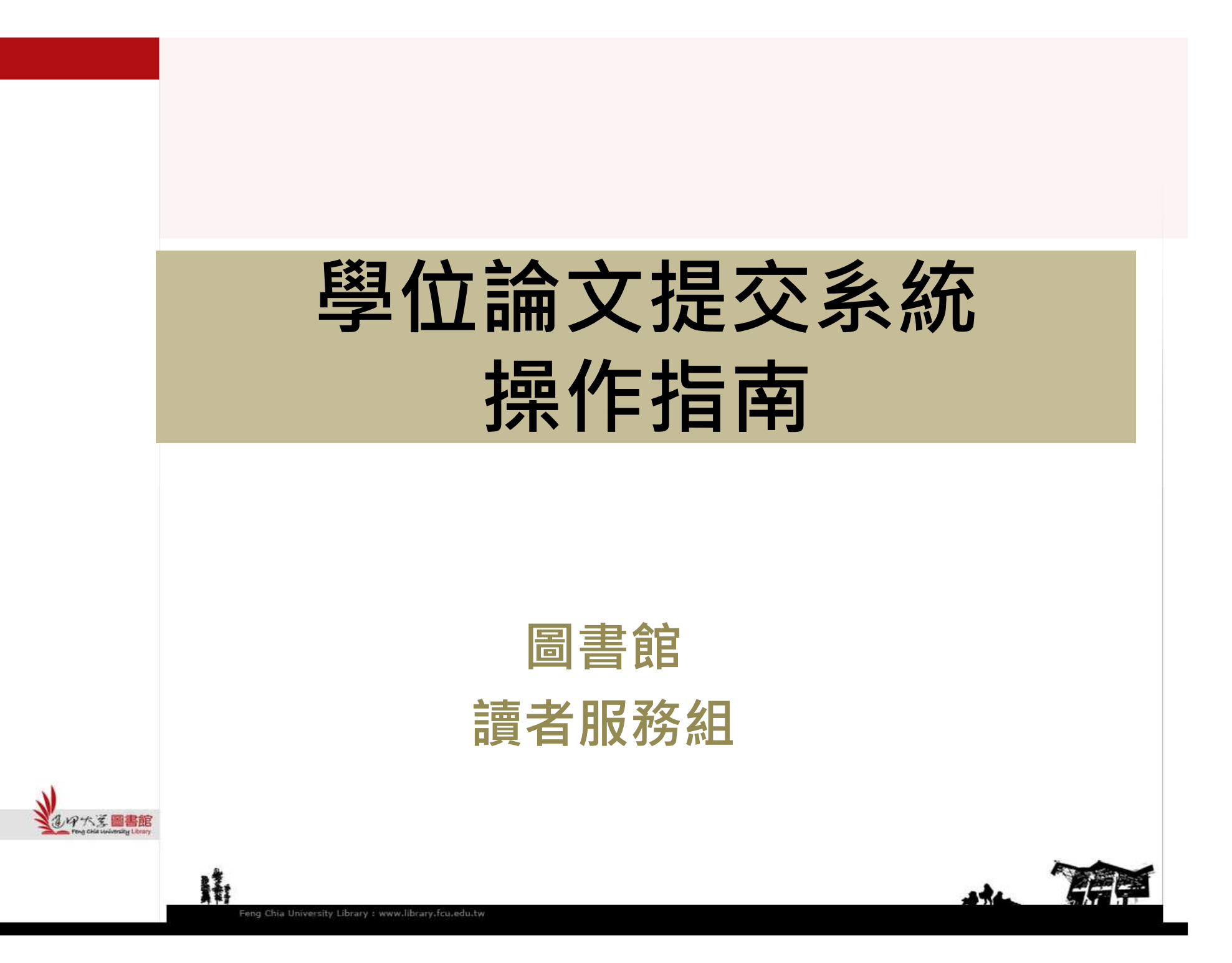

### **Part 1.** 帳號申請、啟用

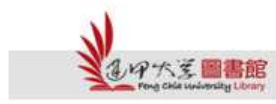

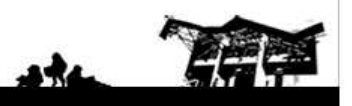

Feng Chia University Library : www.library.fcu.edu.tw

N

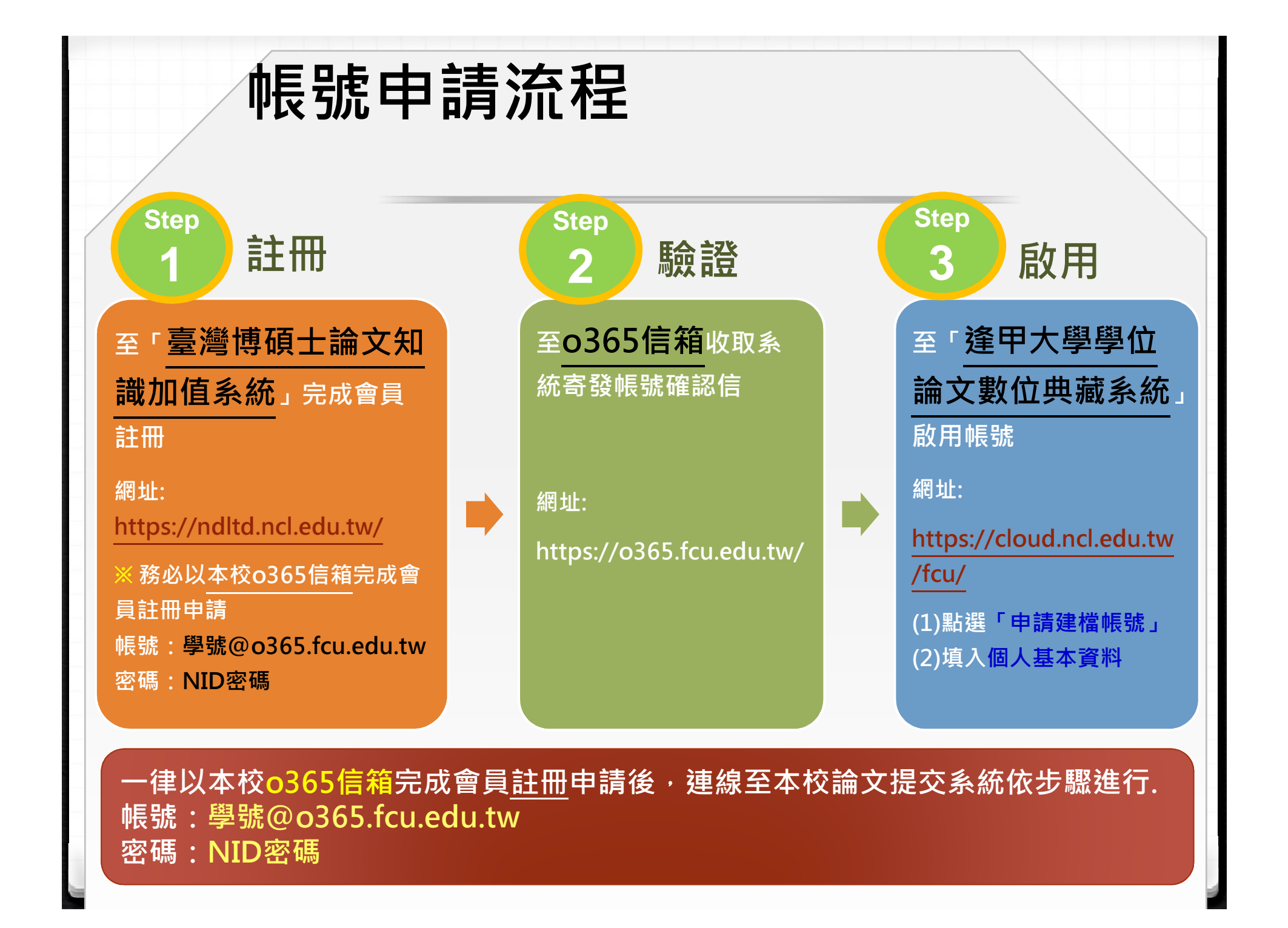

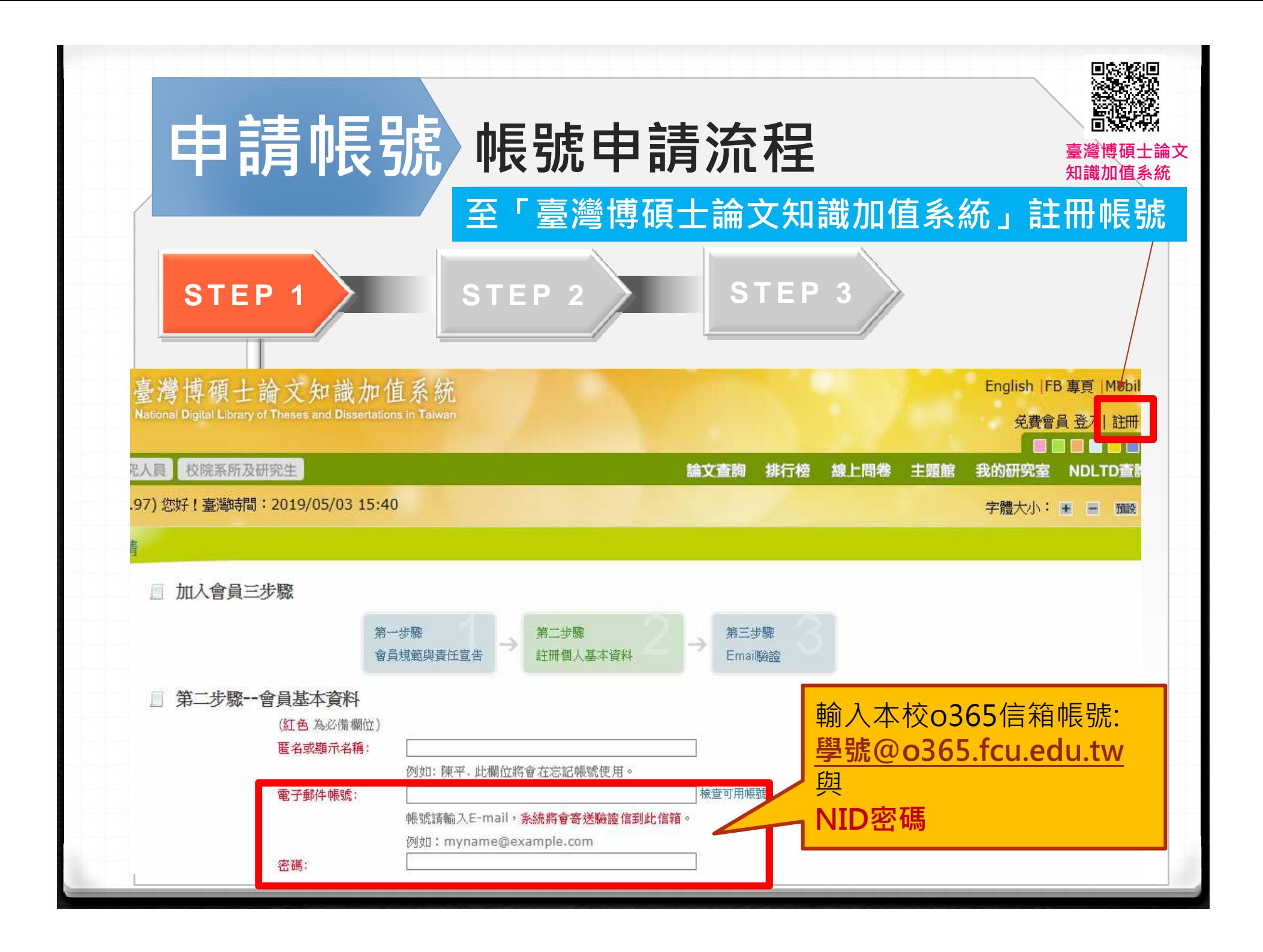

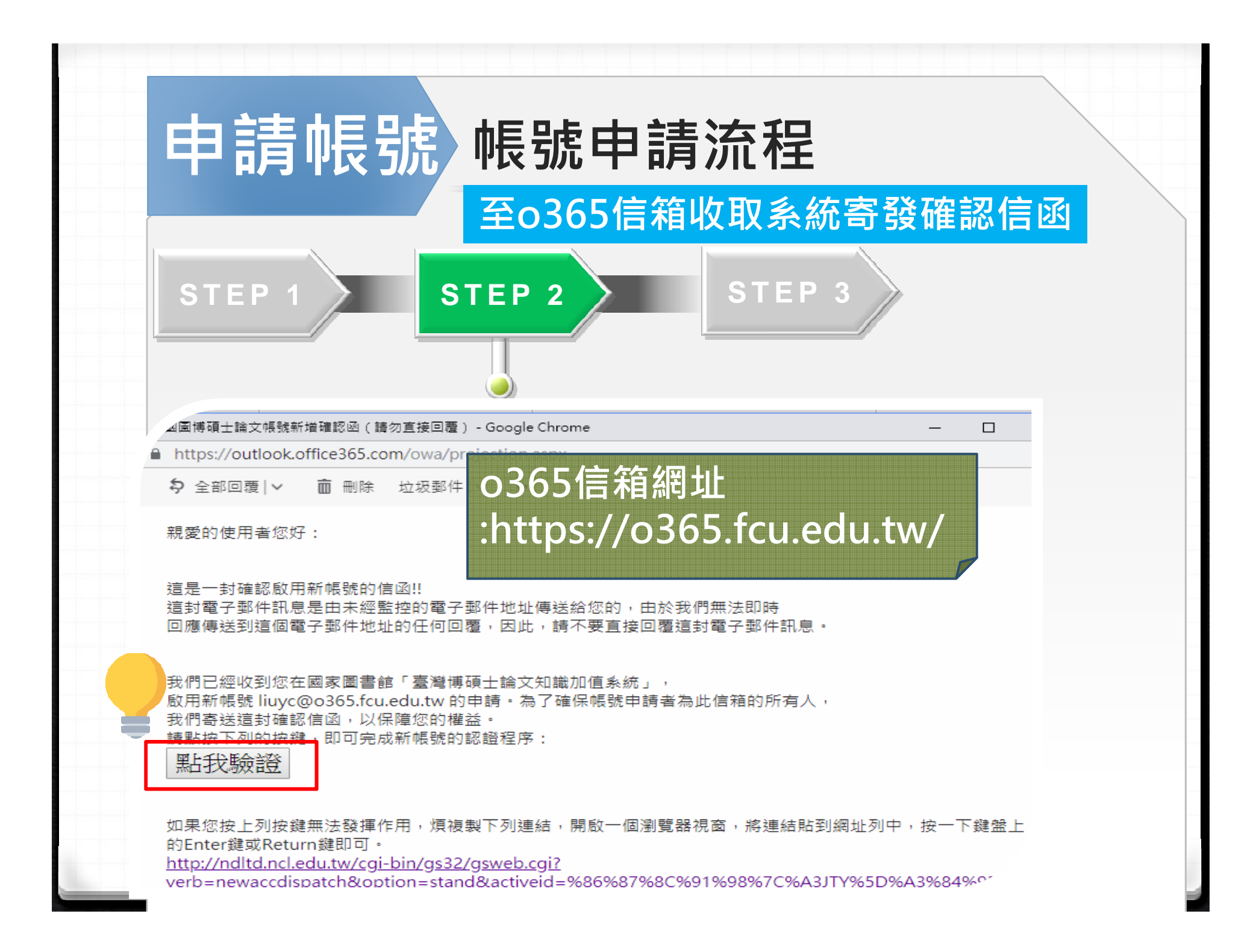

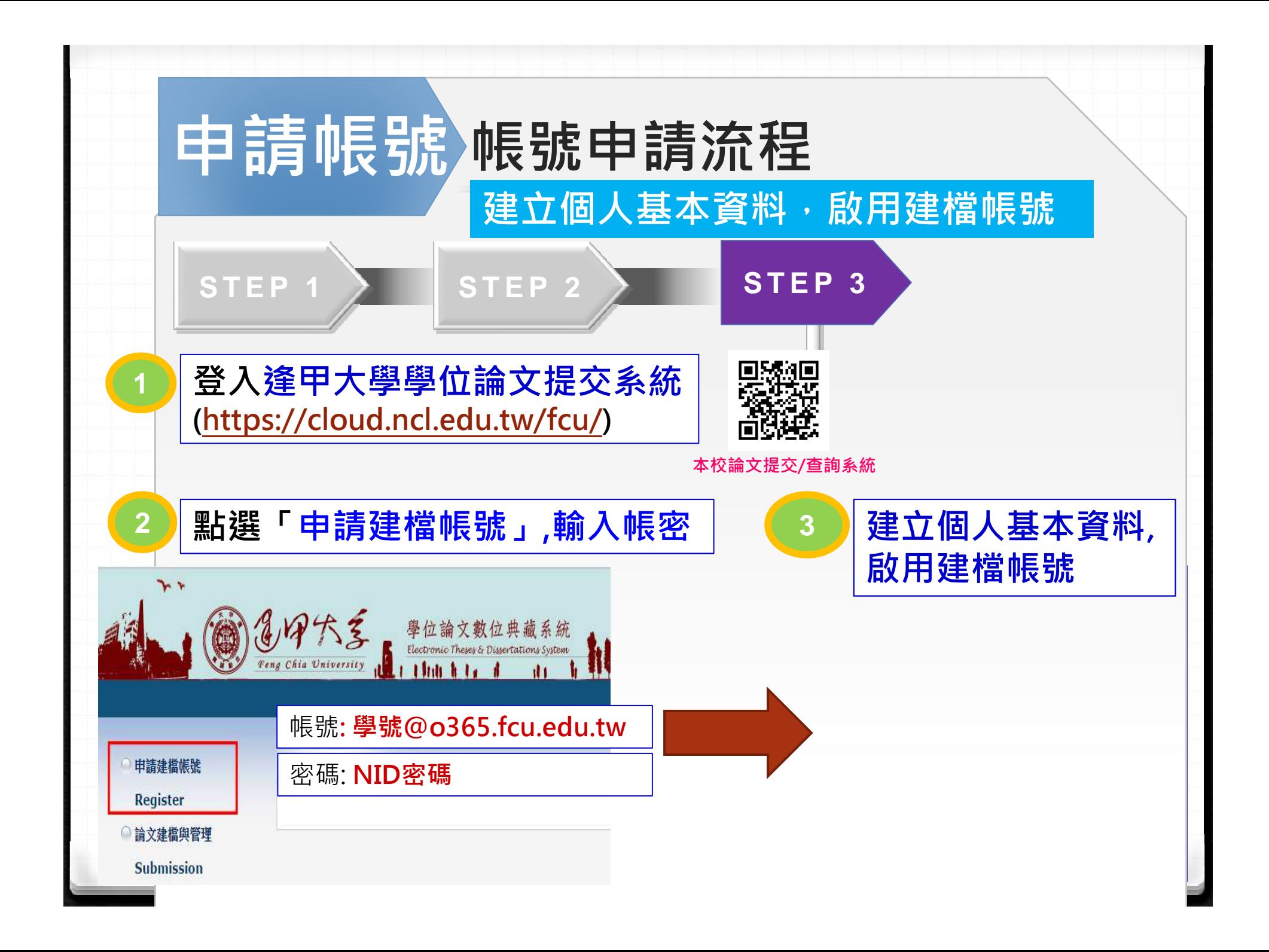

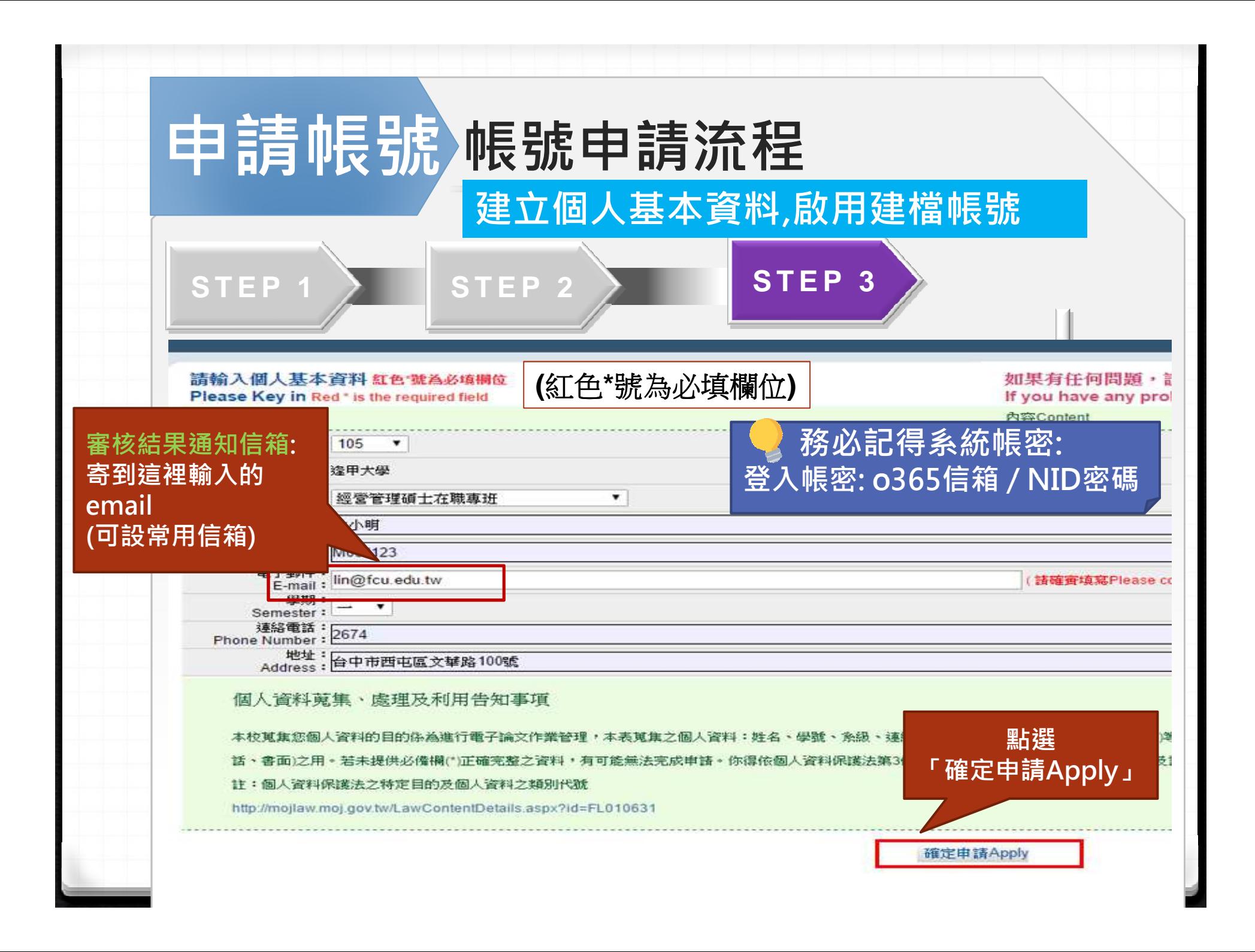

## **Part 2.** 論文建檔與管理**(**論文上傳作業**)**

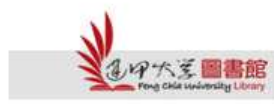

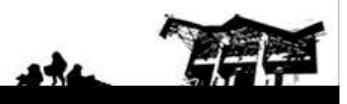

Feng Chia University Library : www.library.fcu.edu.tw

H

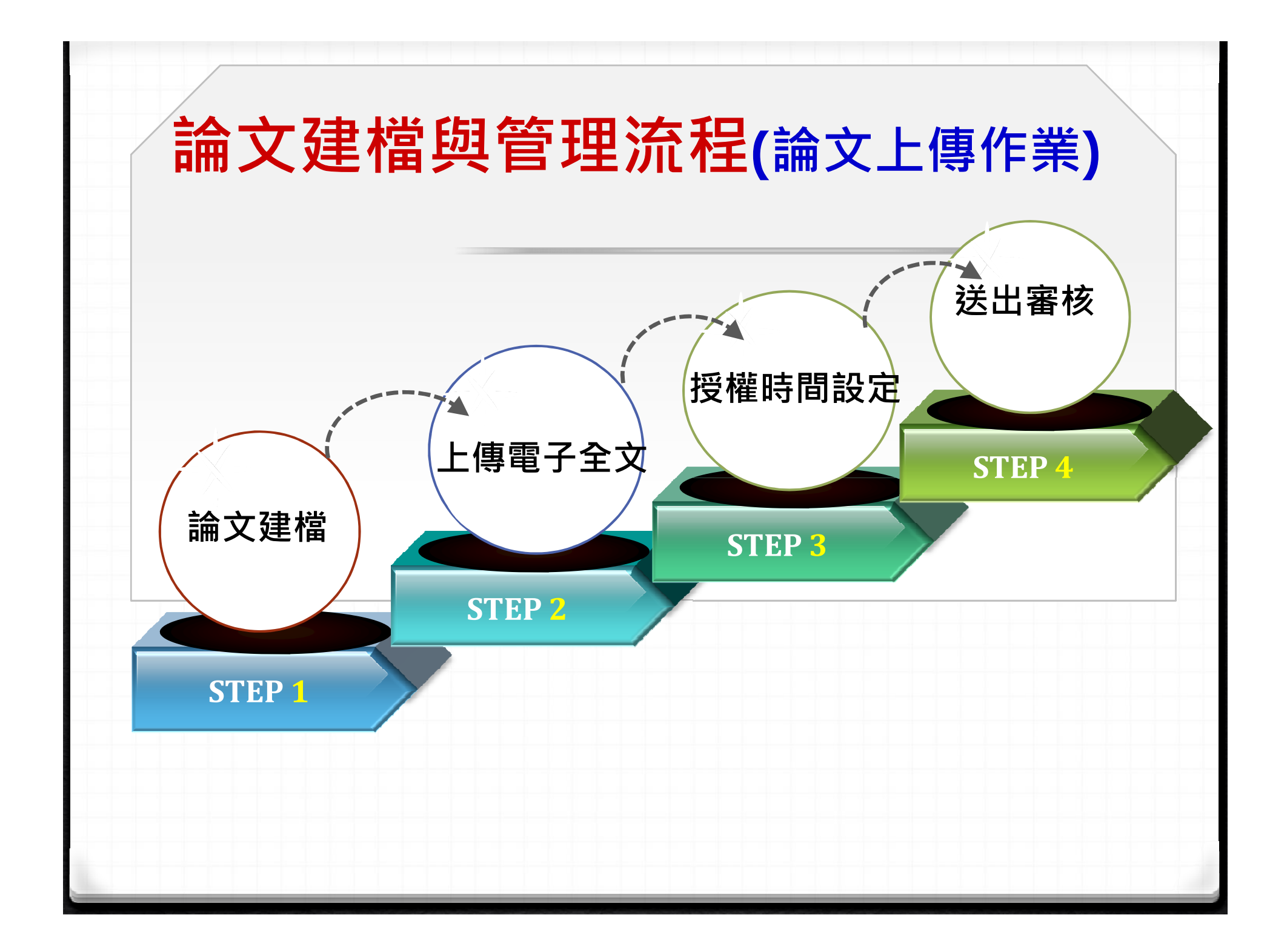

### 開始上傳**~**登入「逢甲大學學位論文數位典藏系統」

#### 路徑1: 圖書館首頁→快速連結→ 點選「學位論文提交與查詢」

, ei 改變學習 · 圖書館 學習改變

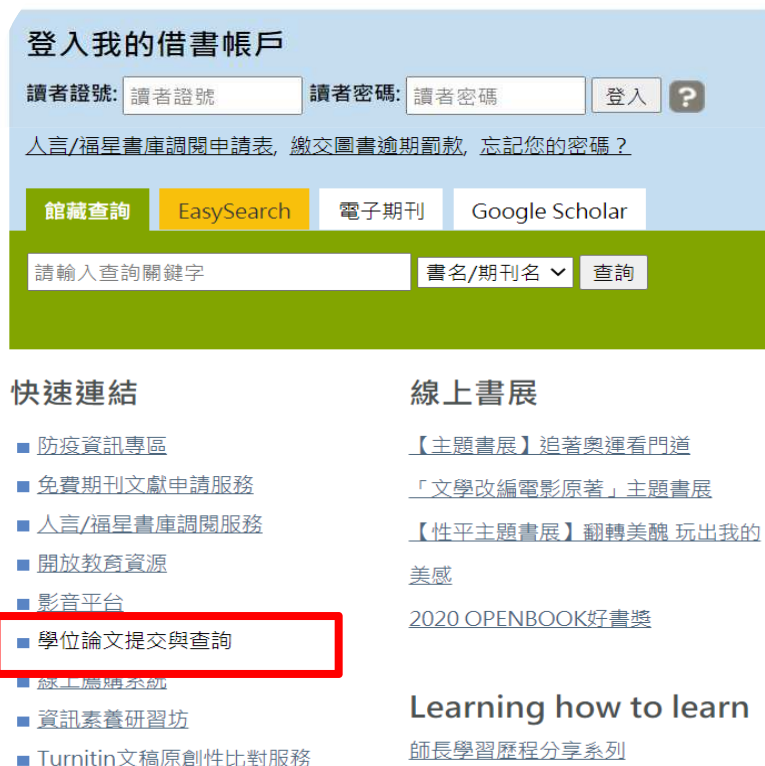

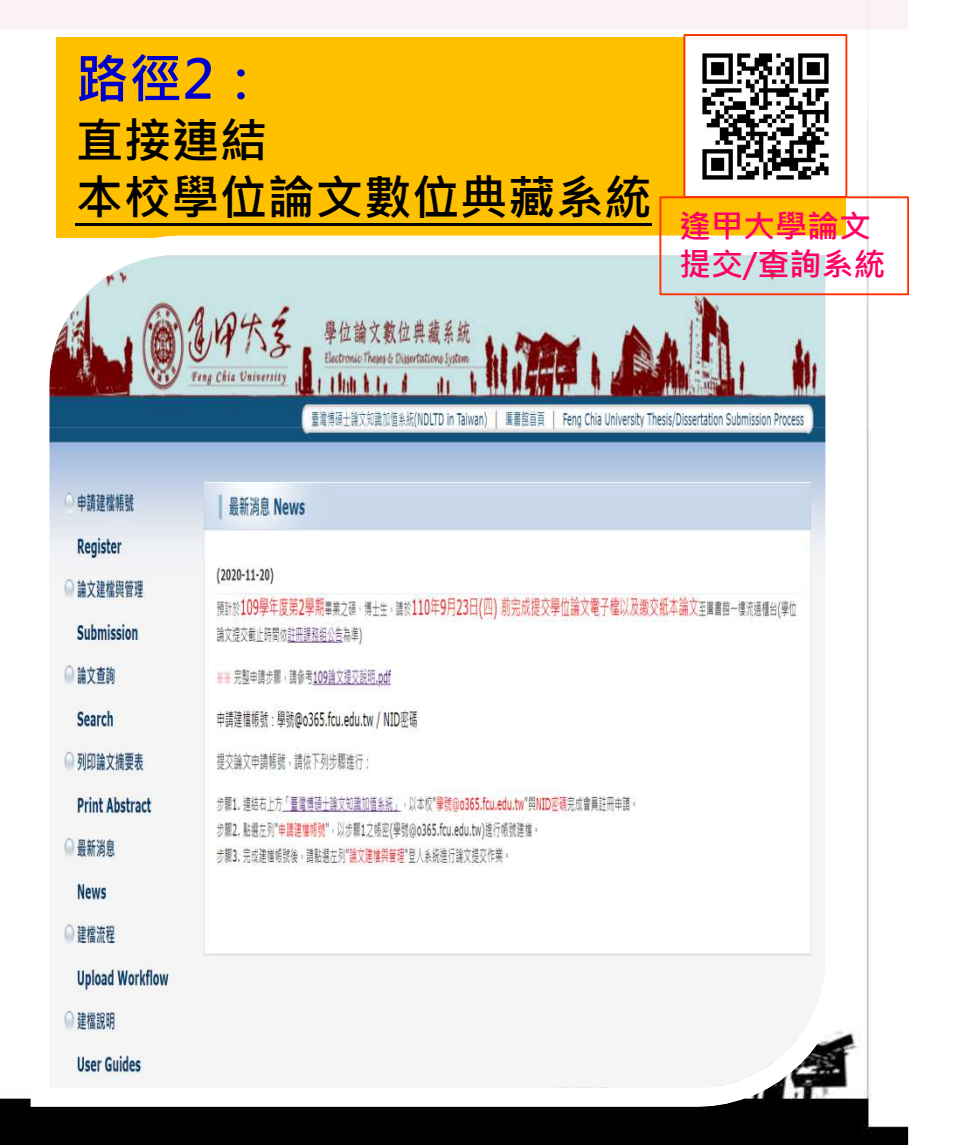

# 論文提交 論文建檔與管理流程<br>◇ Step1 論文建檔 **✓ Step1 論文建檔**

**1**

登入本校論文提交系統,點選「論文建檔與管理」,開 始依系統步驟上傳檔案與送出審核。

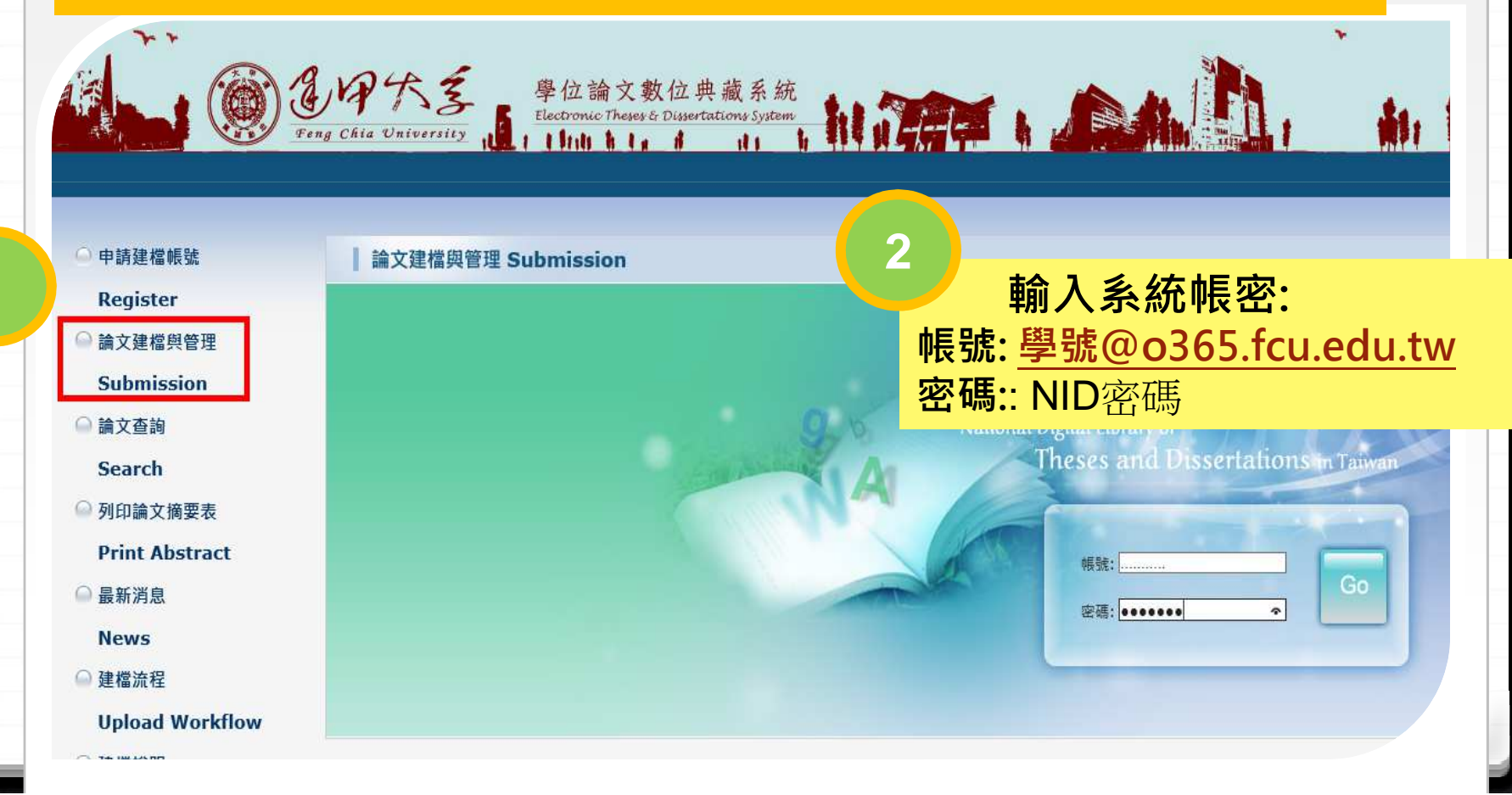

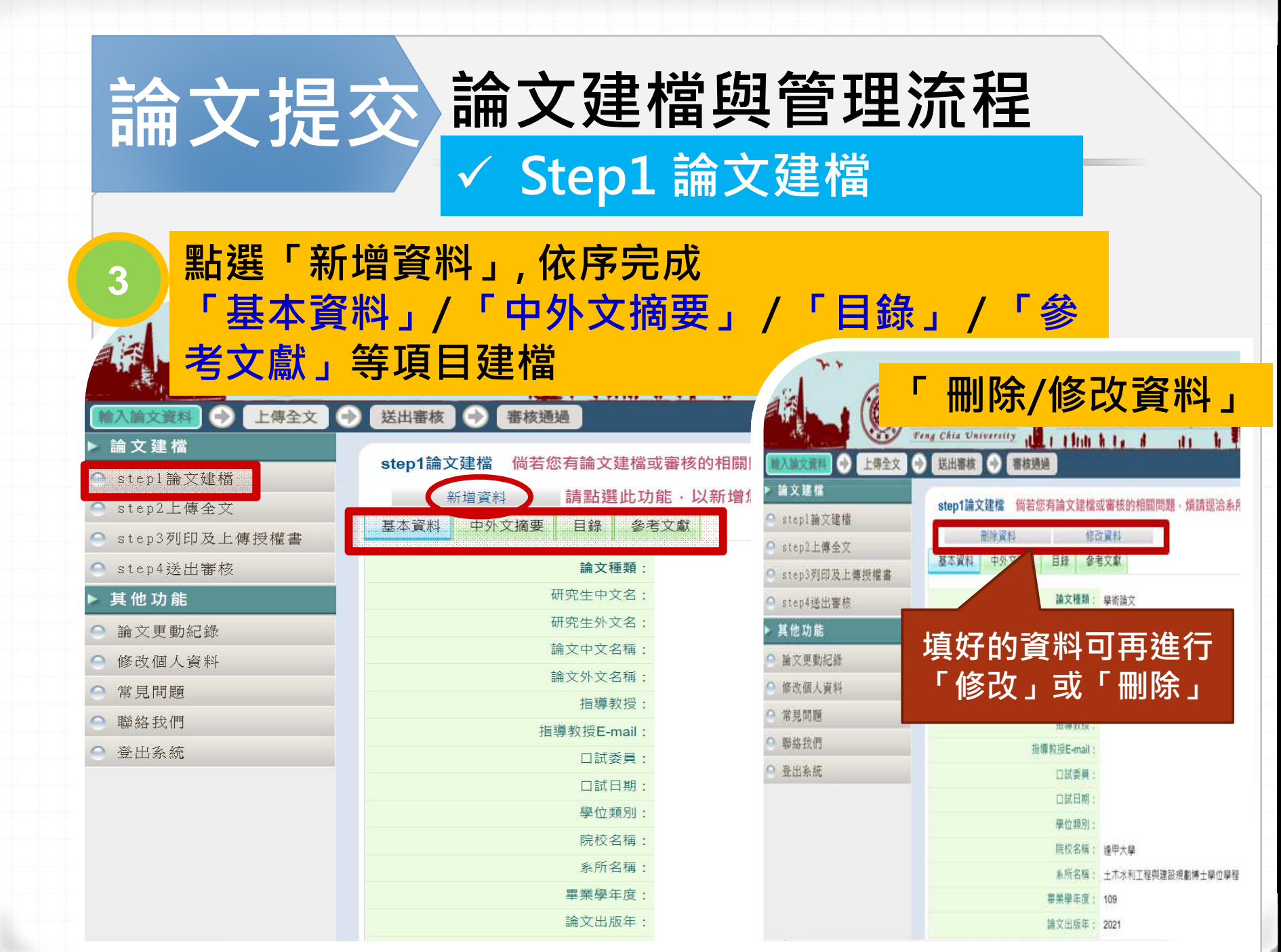

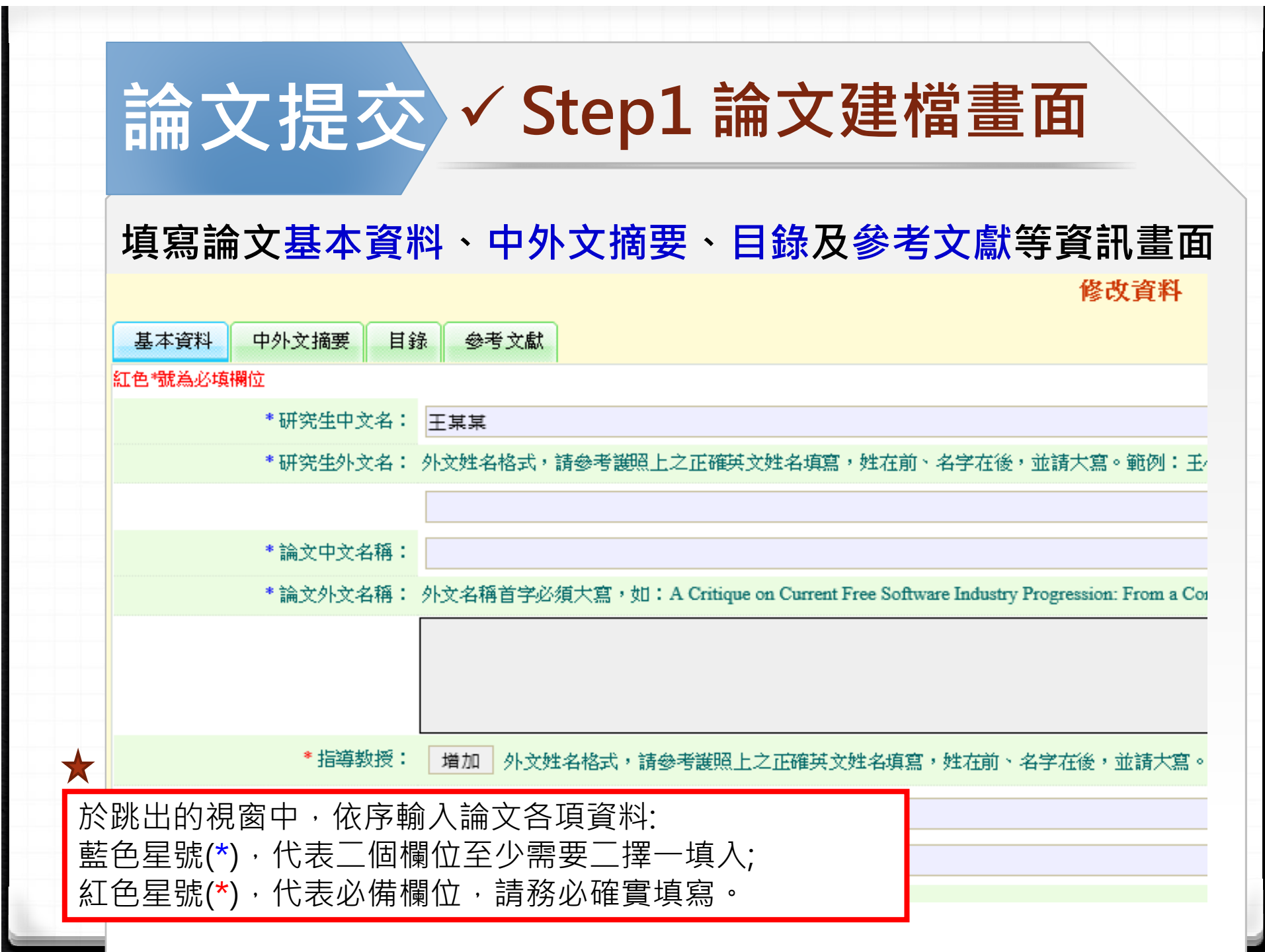

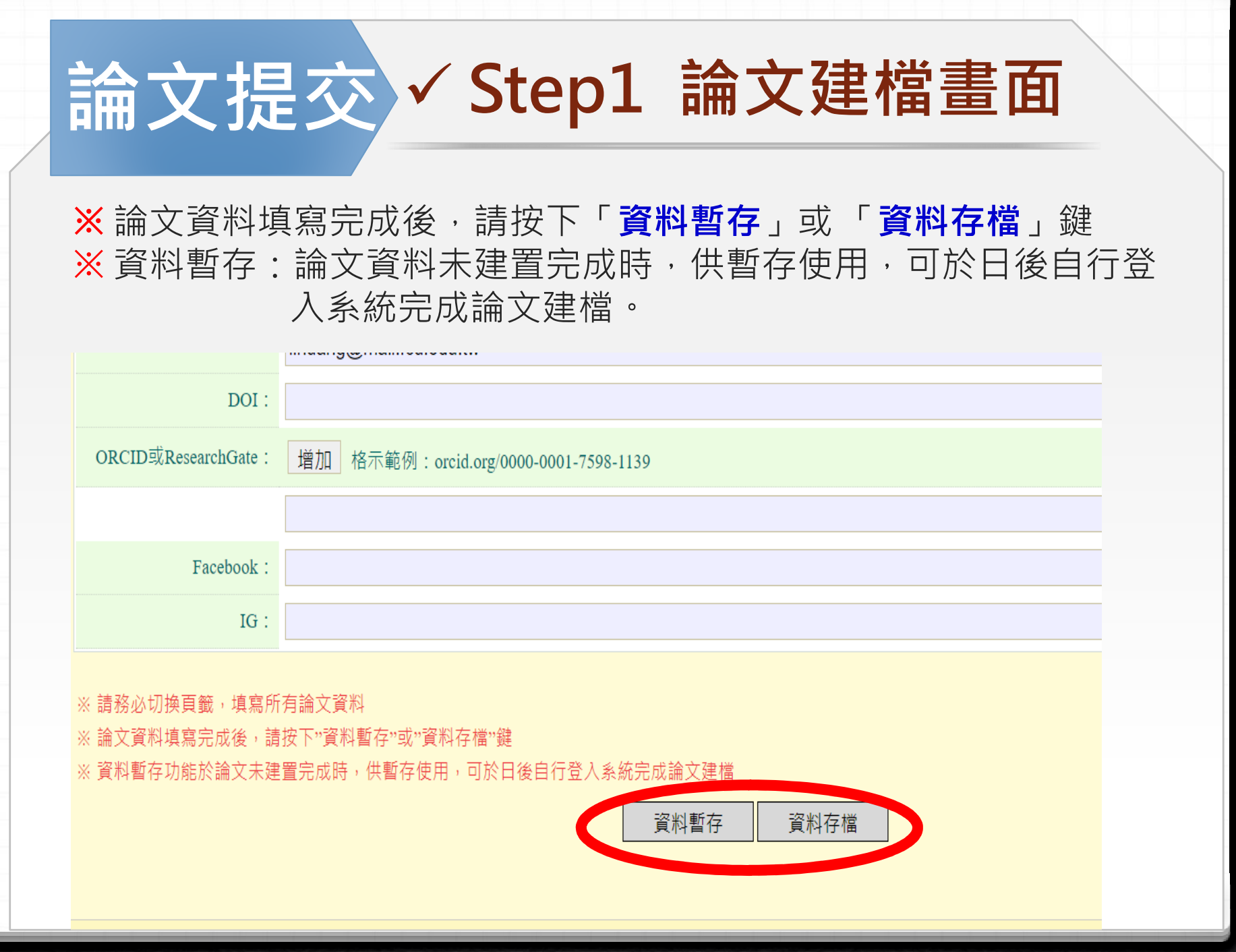

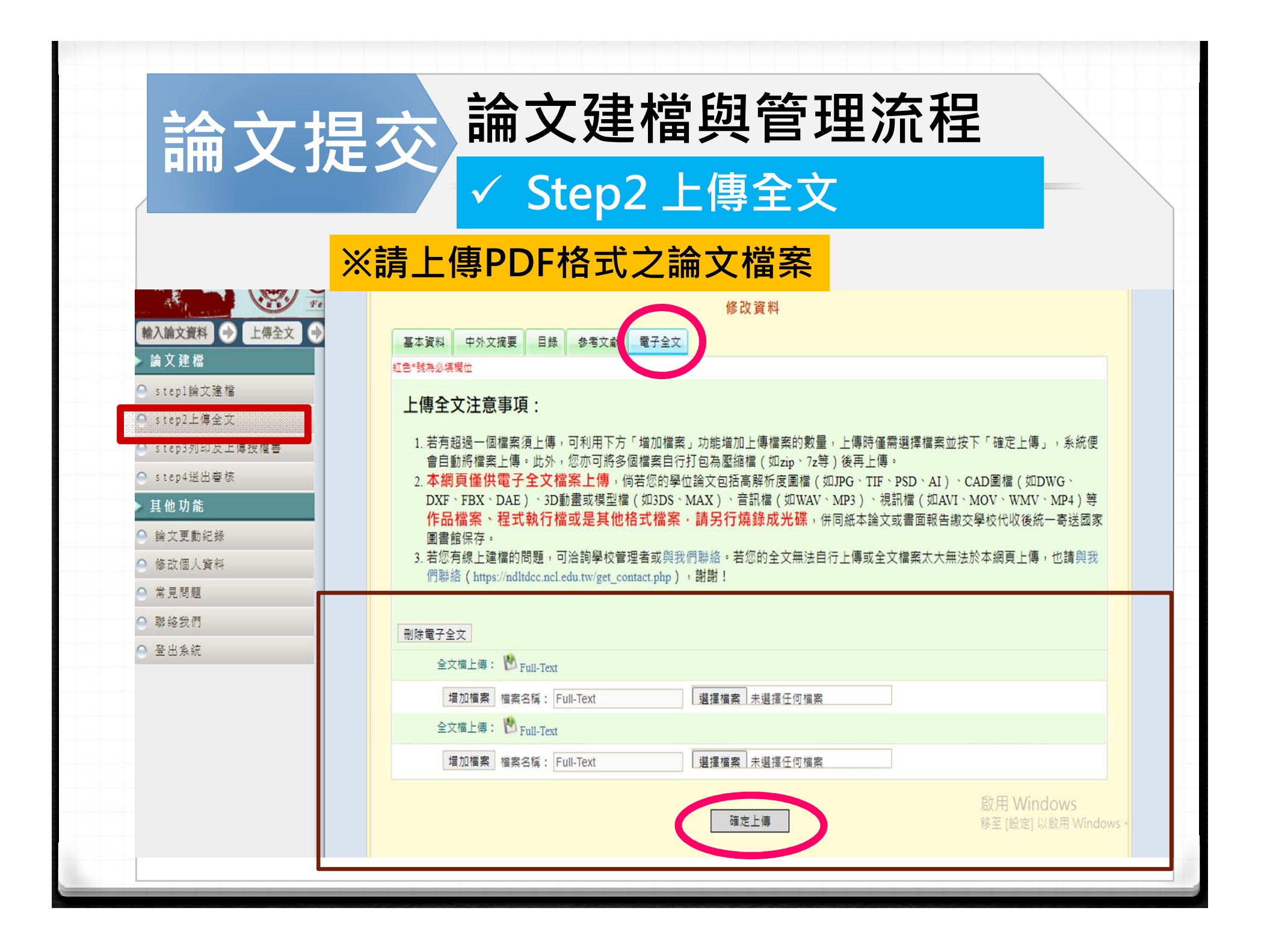

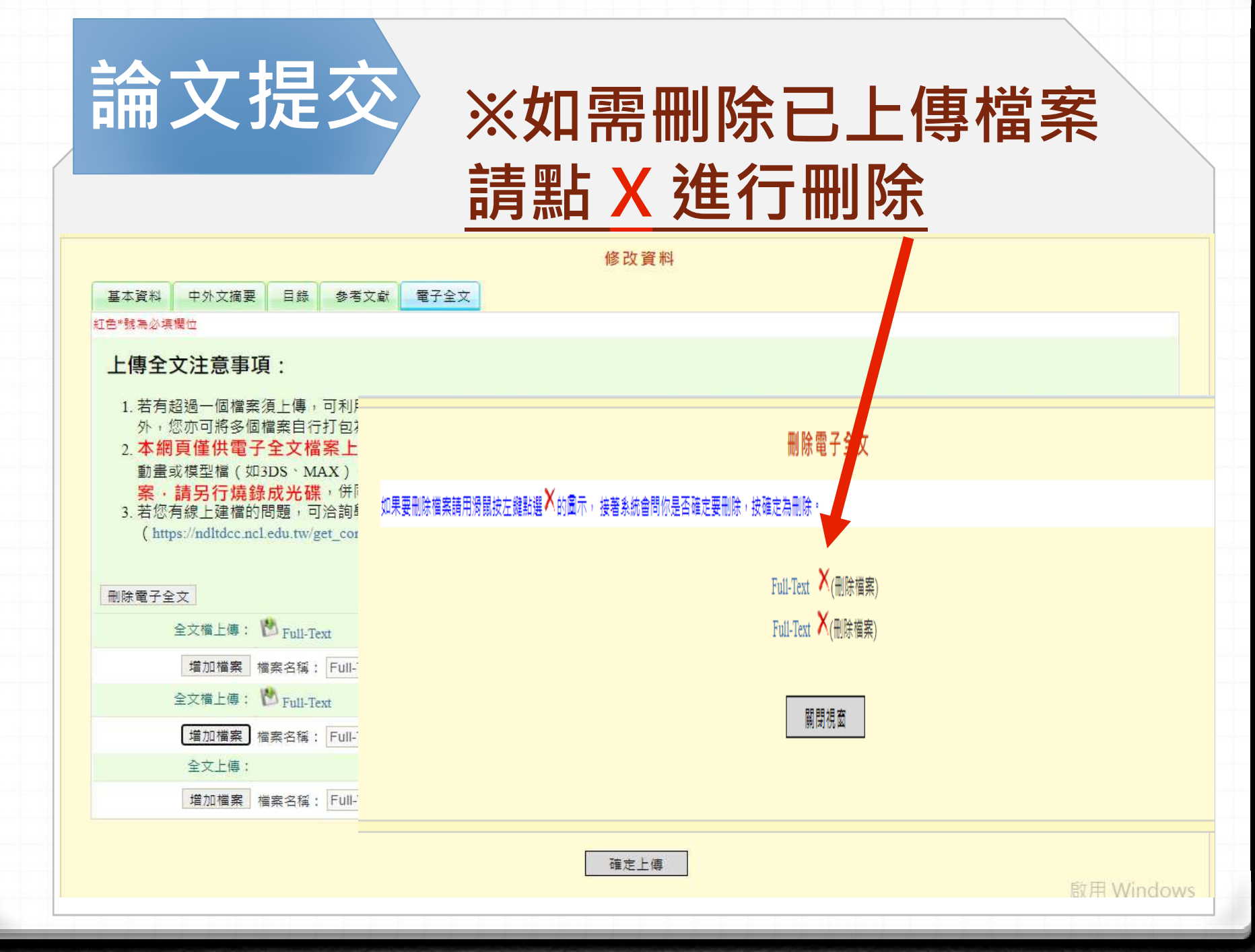

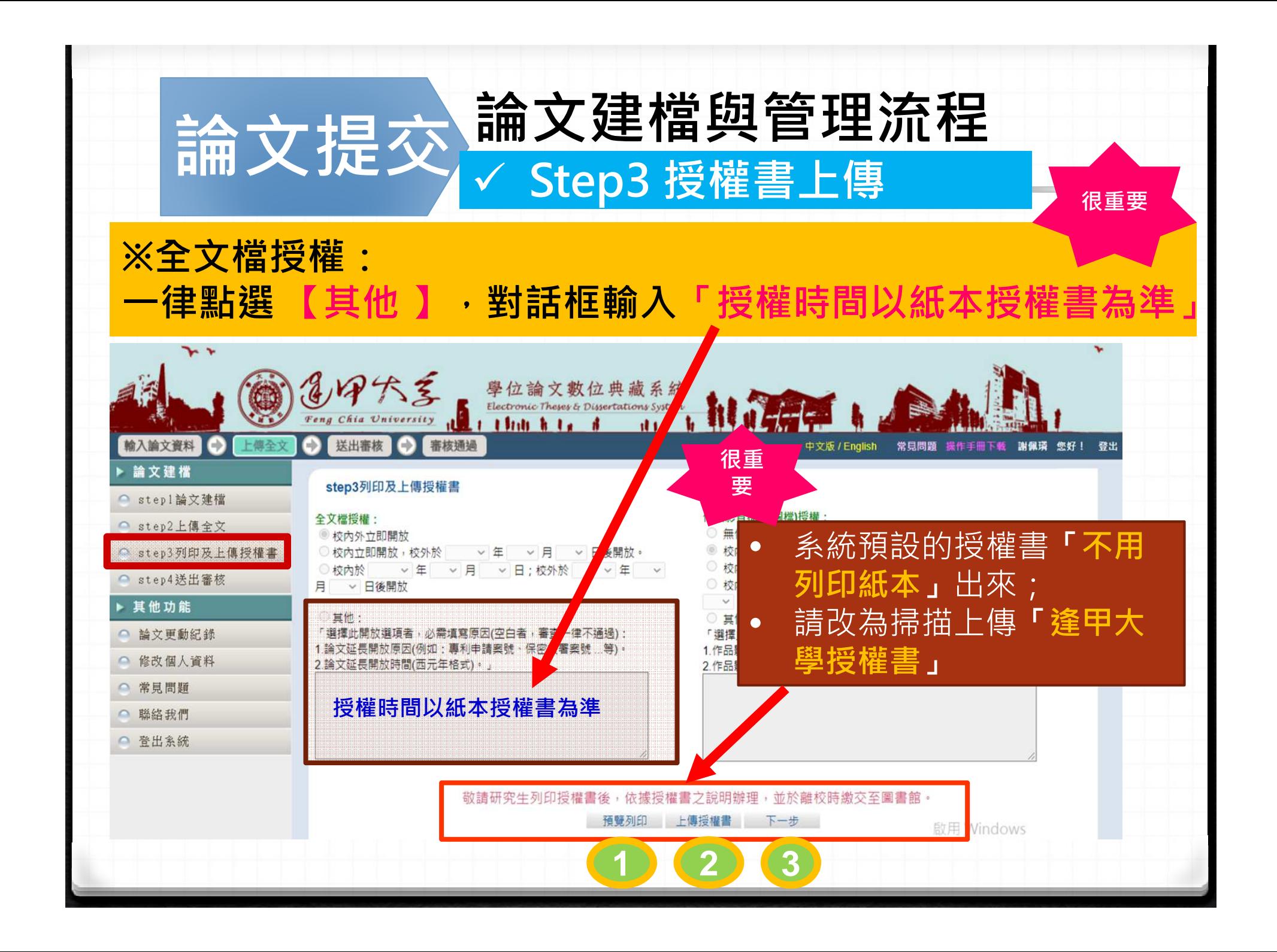

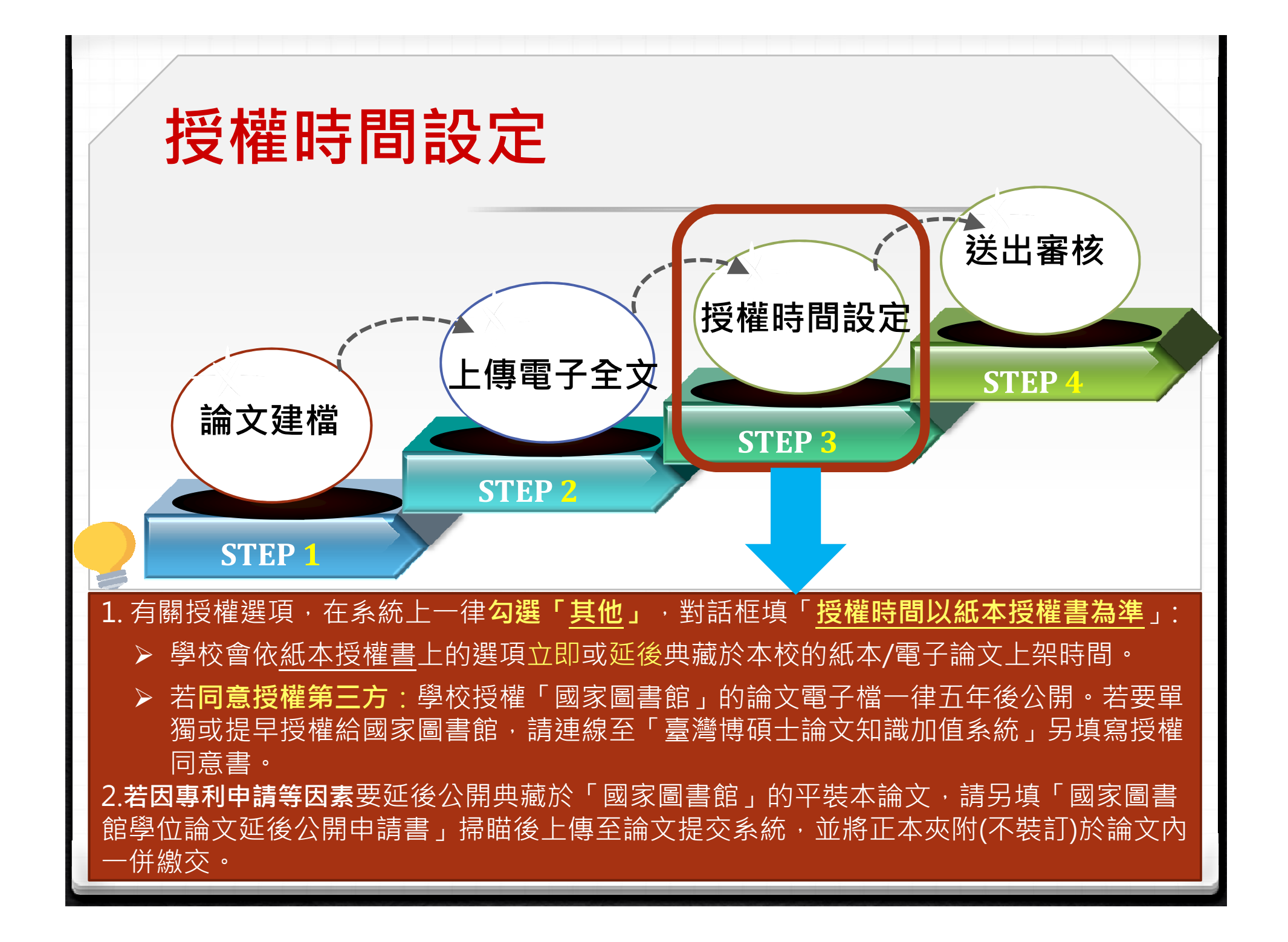

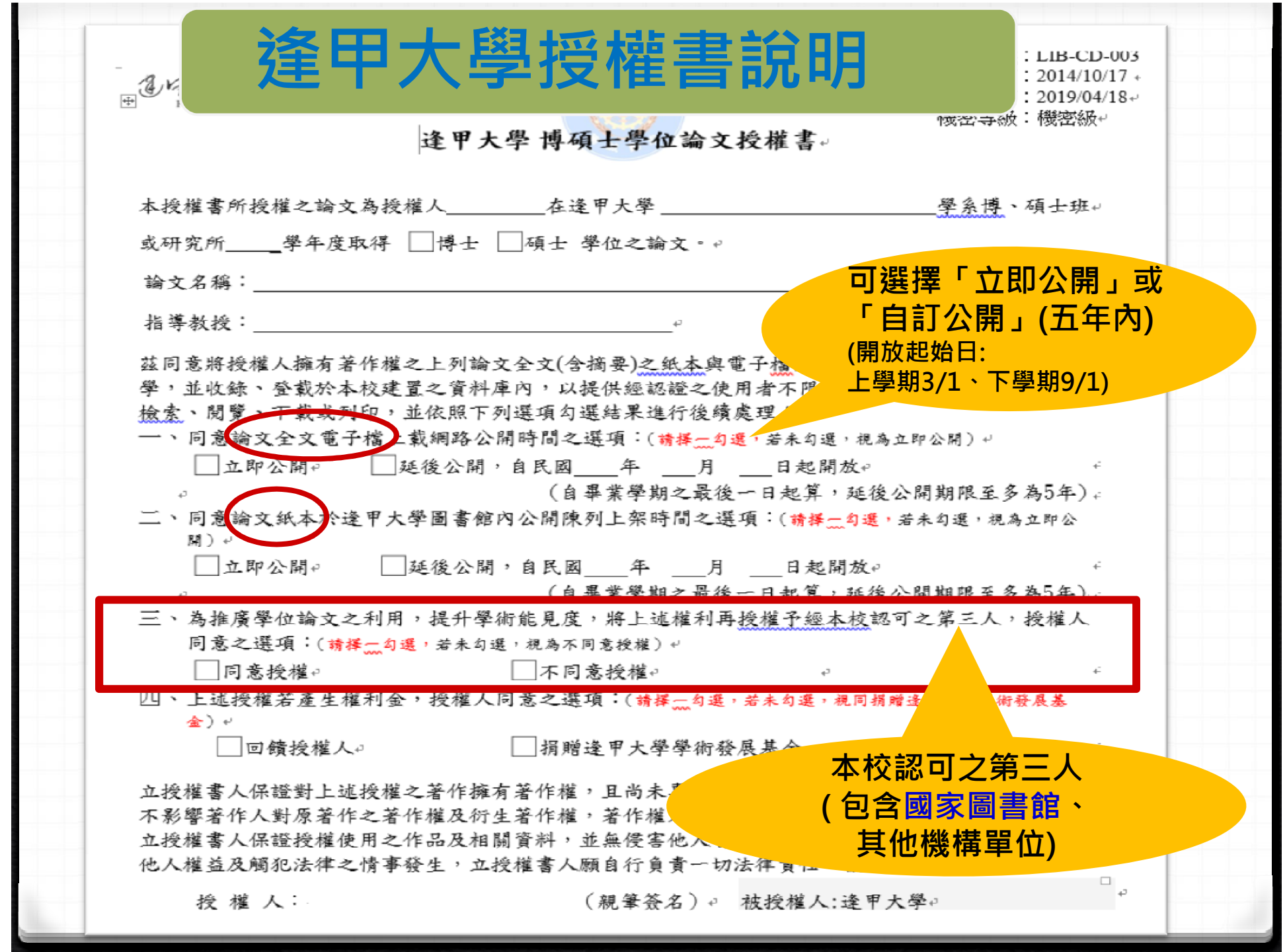

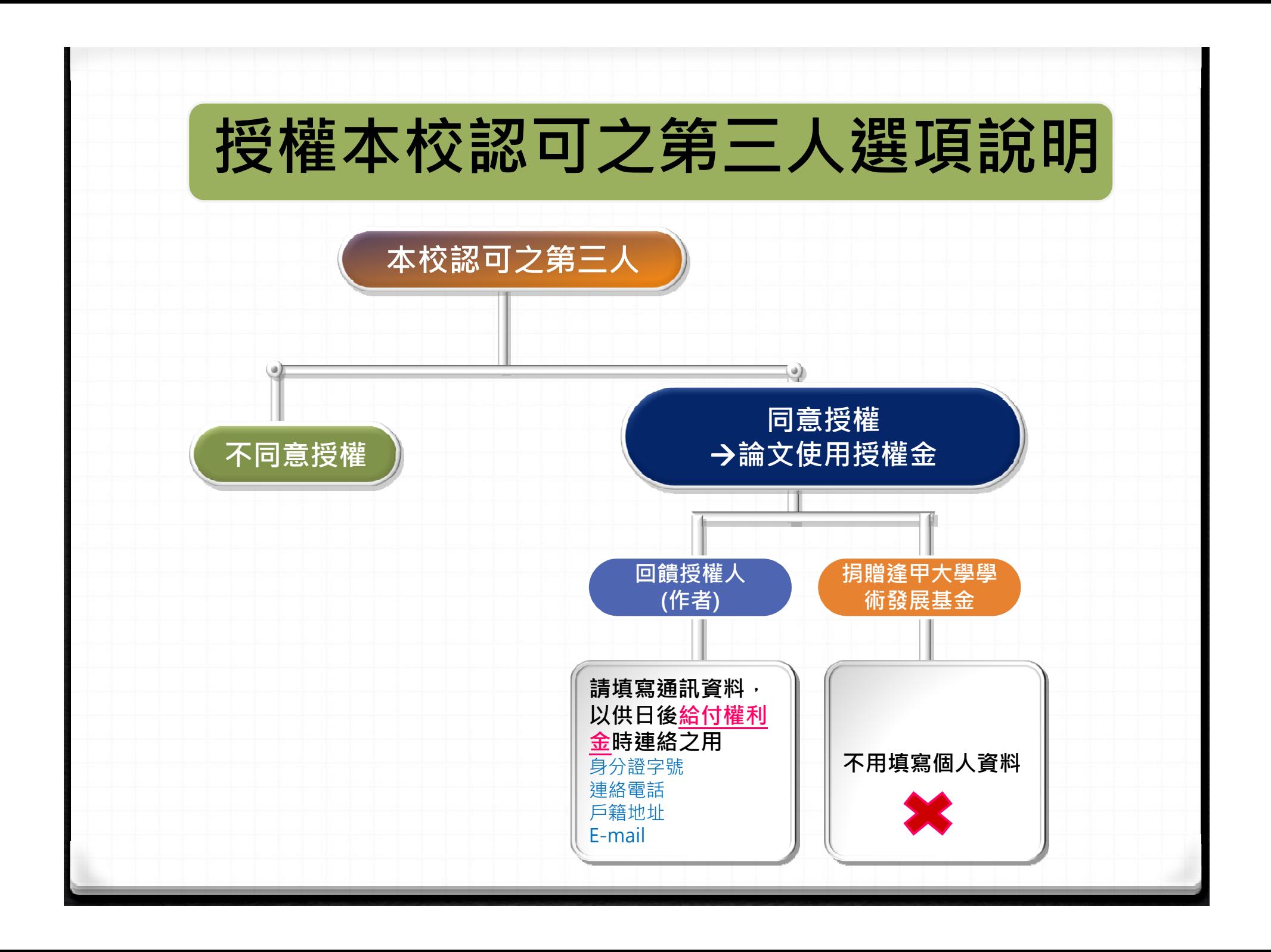

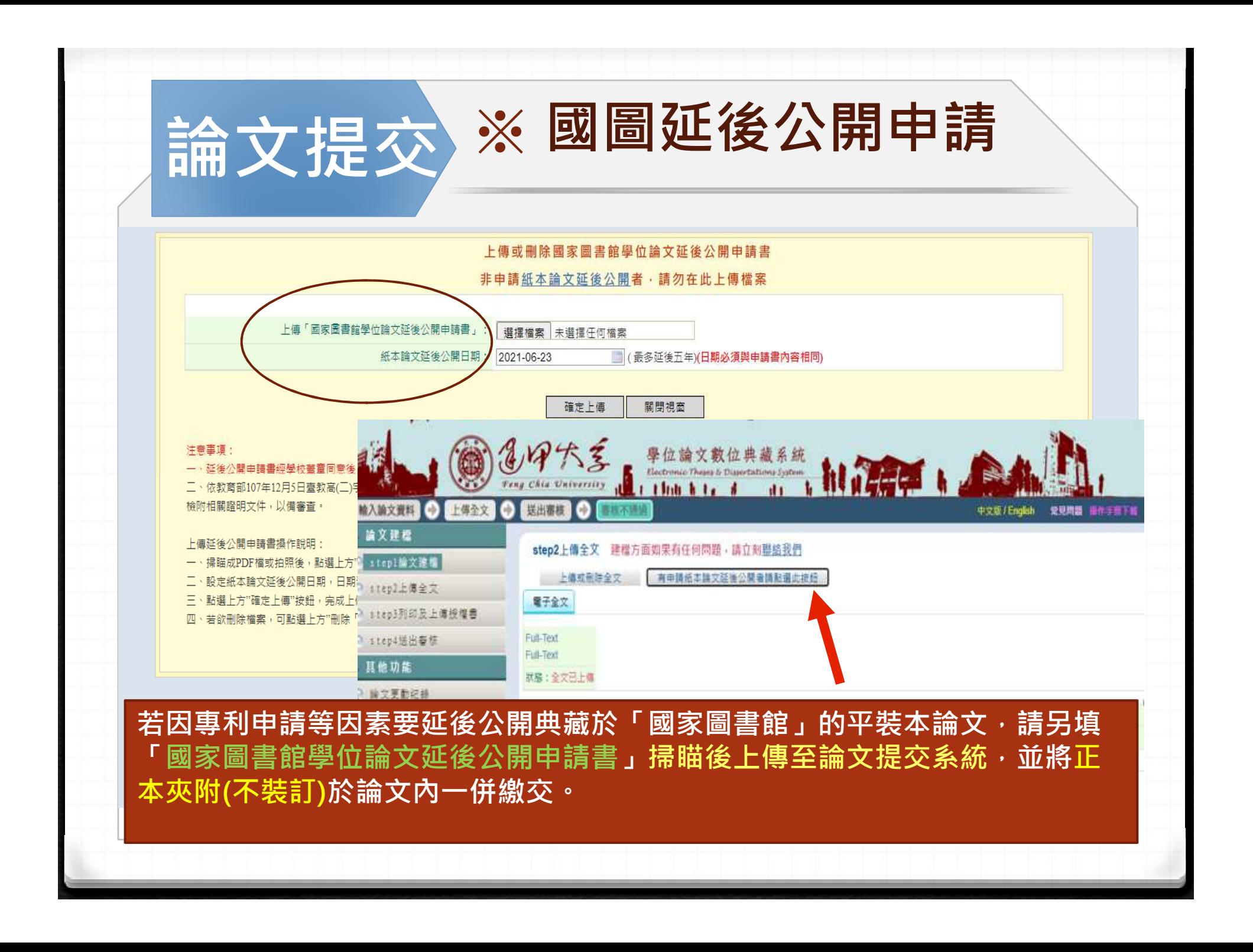

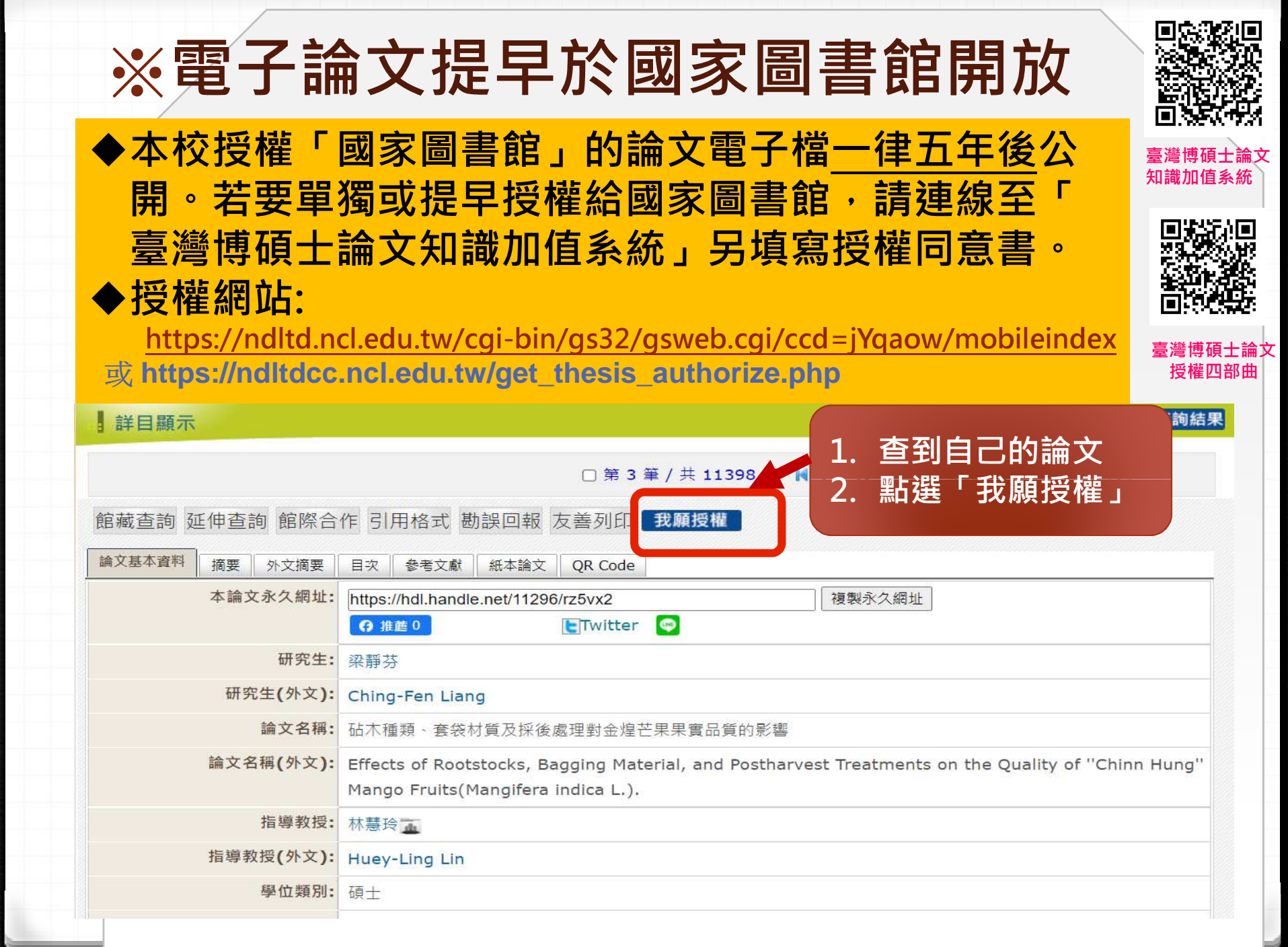

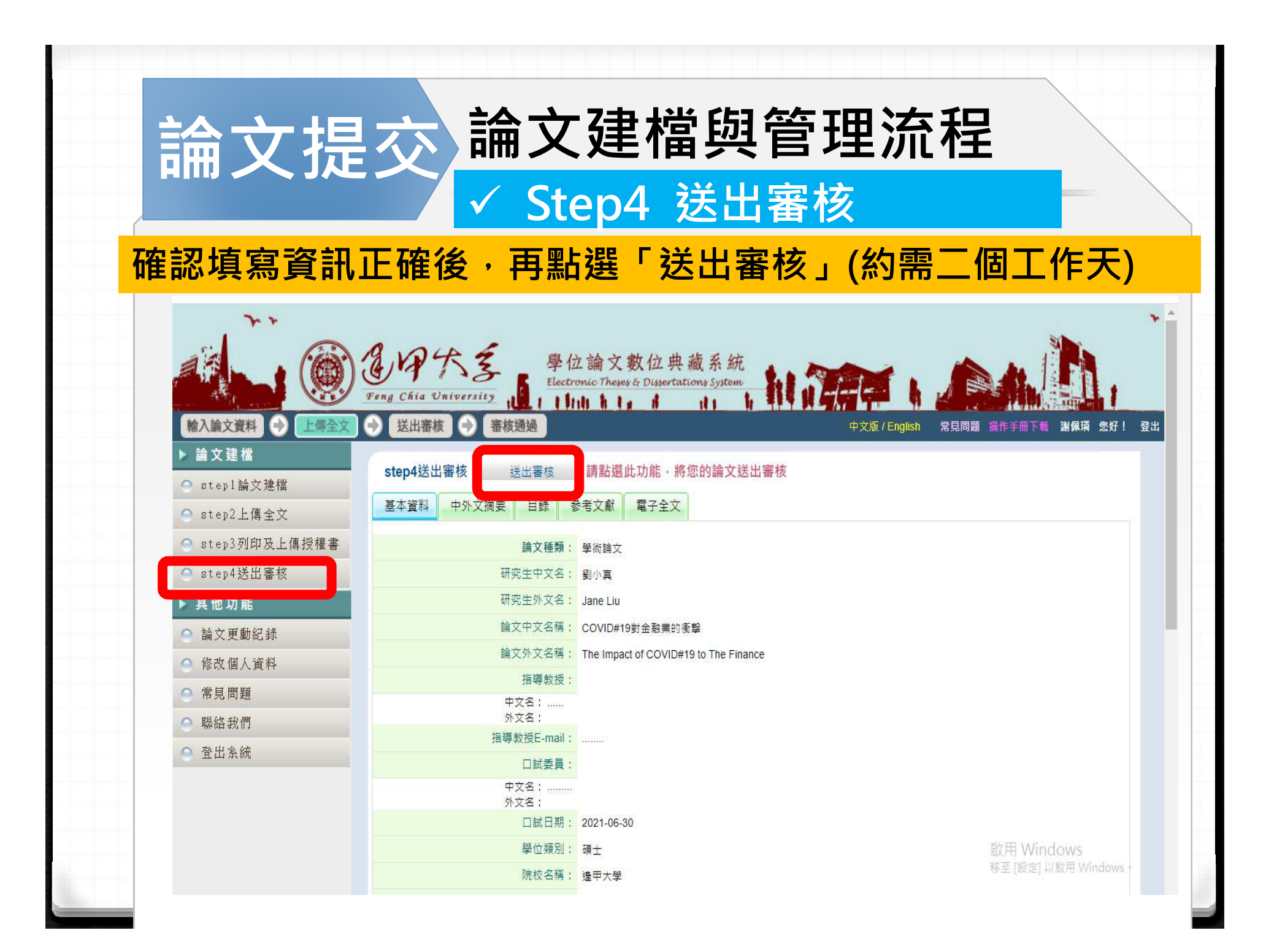

# - 送出審核後,若需再修改資料時…

◆送出審核後發現有資訊需要更新時,請自行登入系統 按【取消審核】,即可編輯資料。

#### **◆若已「審核通過」即無法再進行修改,**

- 請電郵ethesys@fcu.edu.tw或電洽流通櫃台(04-24517250轉2682 )
- D 說明研究生姓名、學號及退件原因,本館再向國<br>- 家園書館乡统管理老規出**退回塞核**中請。 家圖書館系統管理者提出**退回審核**申請。
- 國家圖書館受理時間大約1-2個工作天,之後你 可以使用相同的帳號密碼登入系統進行編輯與修改。

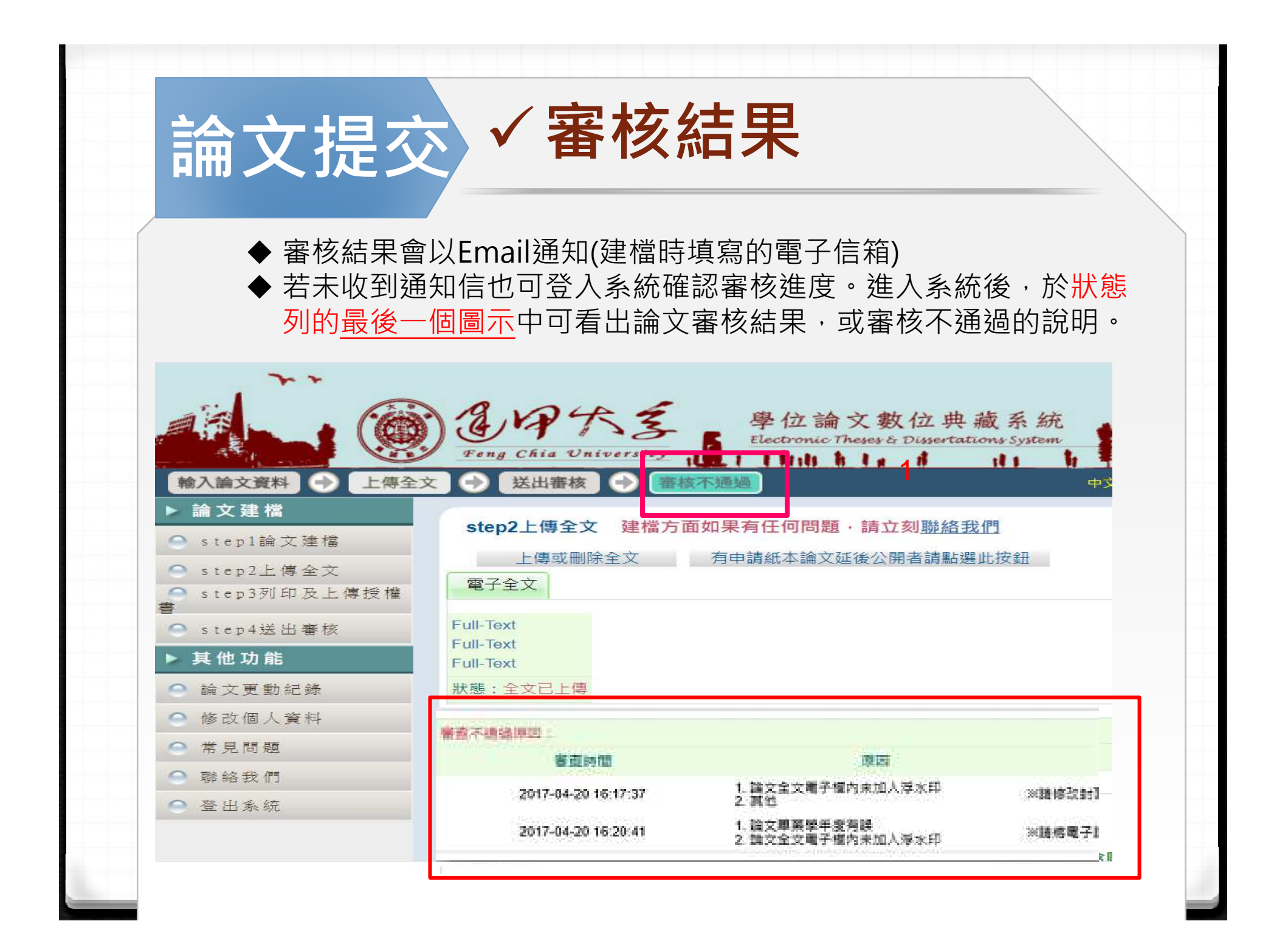